# **Step 5 – How to add and change Extensions with Internet Explorer.**

- **As I mentioned in the Introduction, if you download a program from ninite.com, it is safe and it does not add Extensions. If you download a program from another website, sometimes it adds an Extension and it may not be safe. Also, when you click on a link in your e-mail or a website, sometimes it adds Extensions. That's why you should check the Extensions and check them again after you download a program.**
- **Next I will show you how to get to Extensions and disable them or remove them. Make sure Internet Explorer is open.**

• **You click on the Icon in the upper right that I showed you in other Steps and then click on Manage add-ons. Next is what happens.**

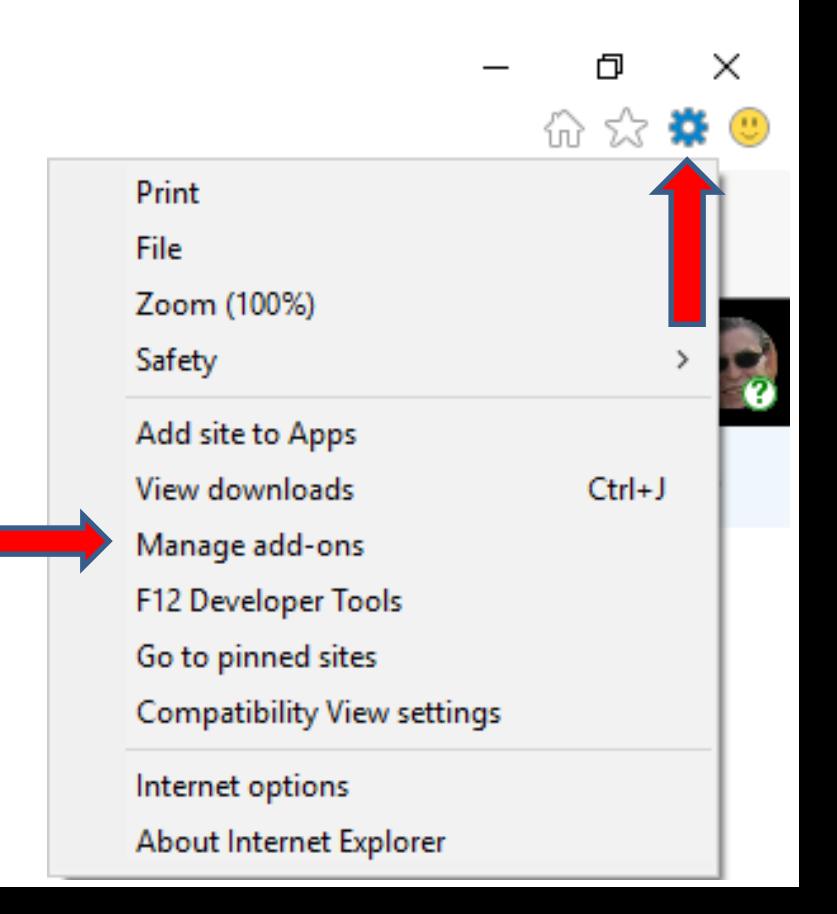

# • **A new window opens and you see a list and I recommend you click on Currently loaded add-ons and click on All add-ons. Next is what happens.**

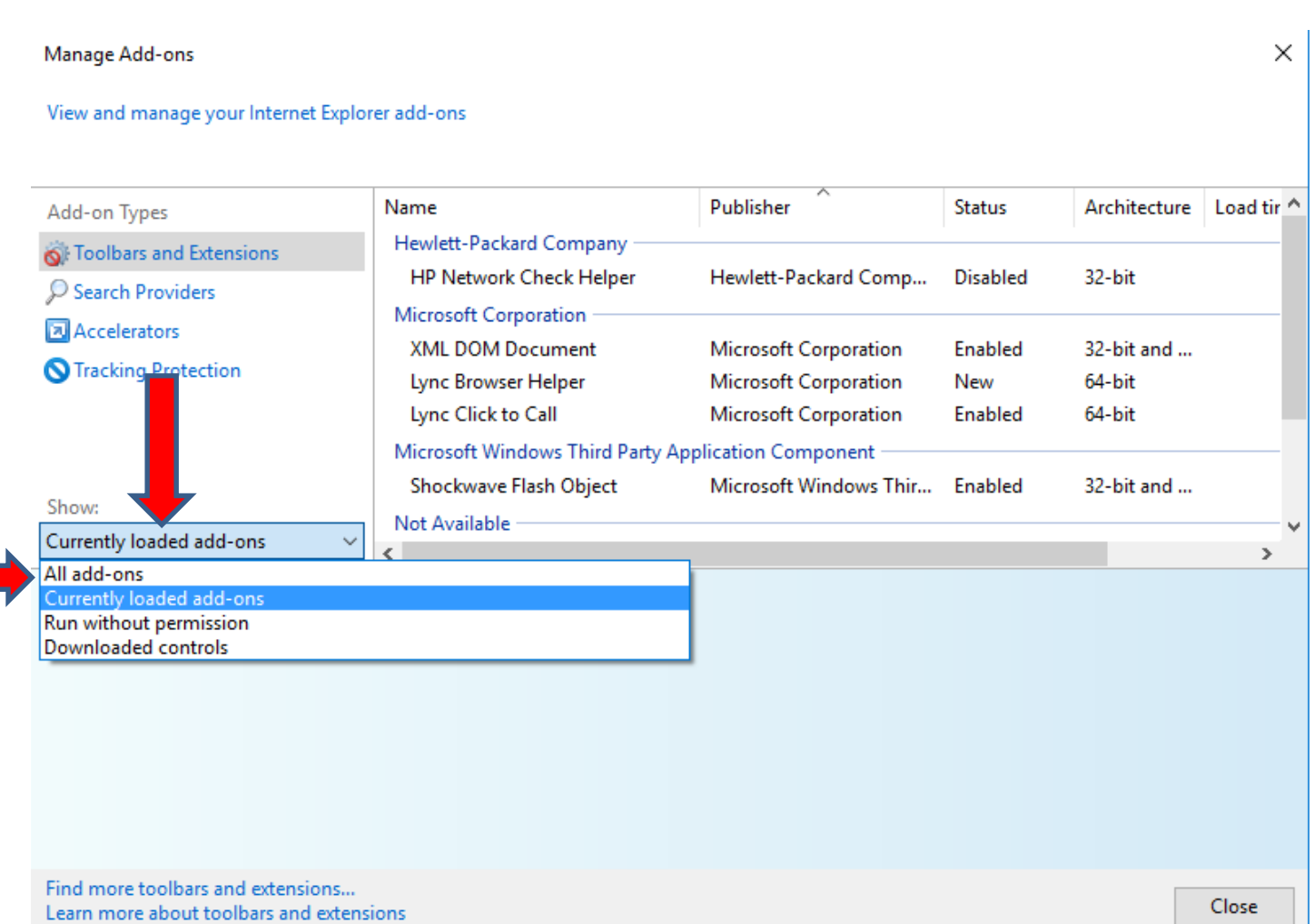

### • **You then see a full list of add-ons. To Disable one, you click on Enabled. Next is what happens when you click on it.**

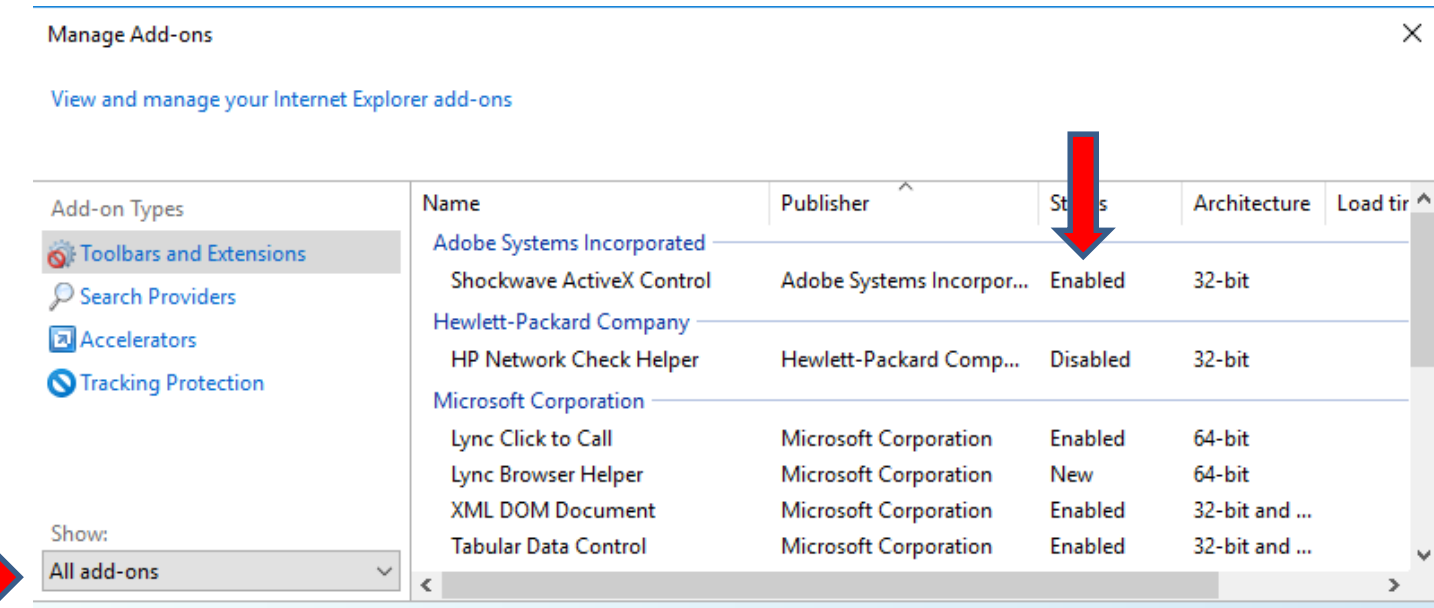

Select an add-on to modify status or view details.

# • **When you click on Enabled, you see it highlighted and shows at the bottom and you click on Disable in the bottom right. Next is what happens when you click on Disable.**

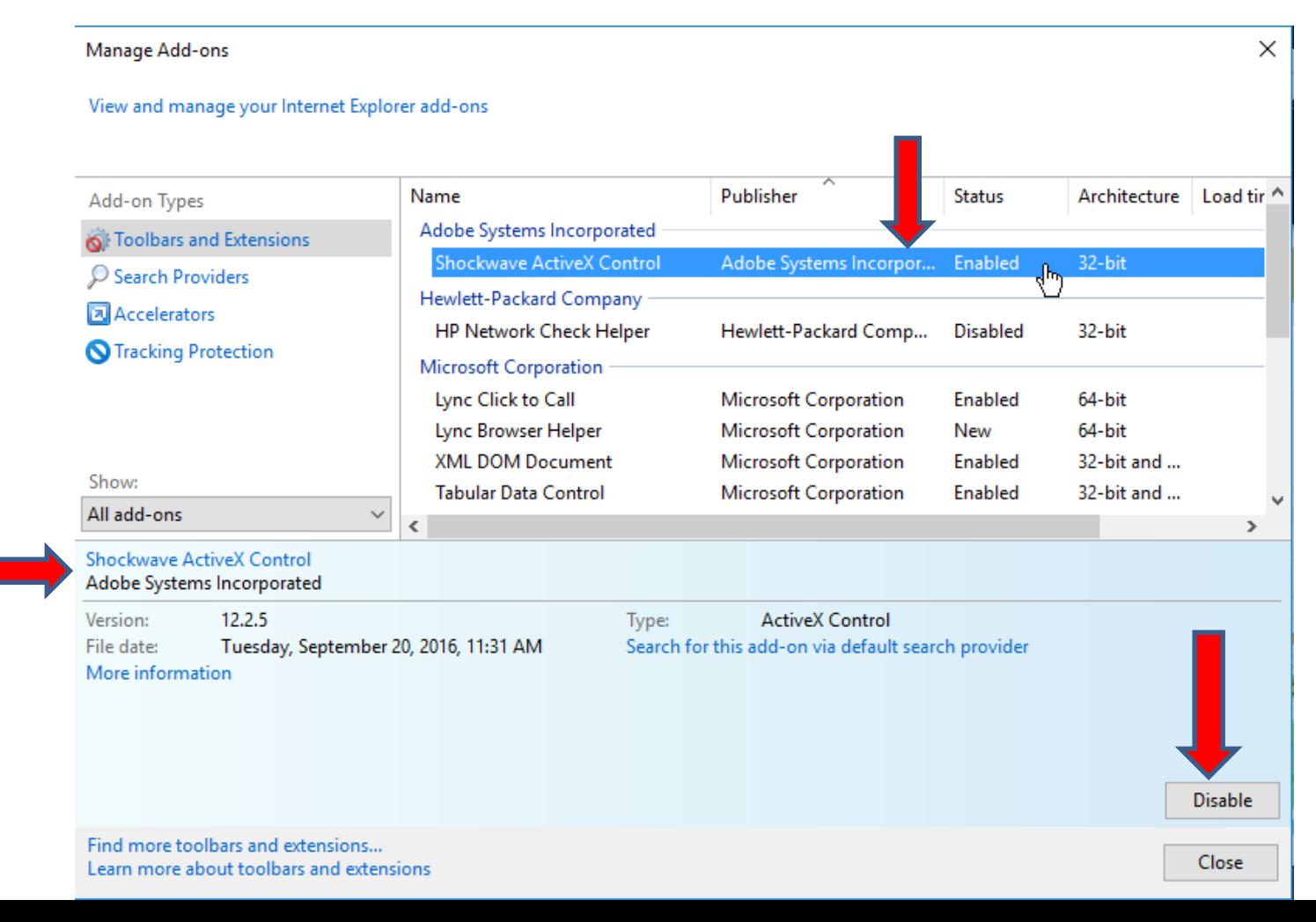

# **When you click on Disable, you see it Disabled and you can click on Enable it again. I did that because it is a program that allows showing videos. Click on Find more in the lower left. Next is what happens.**

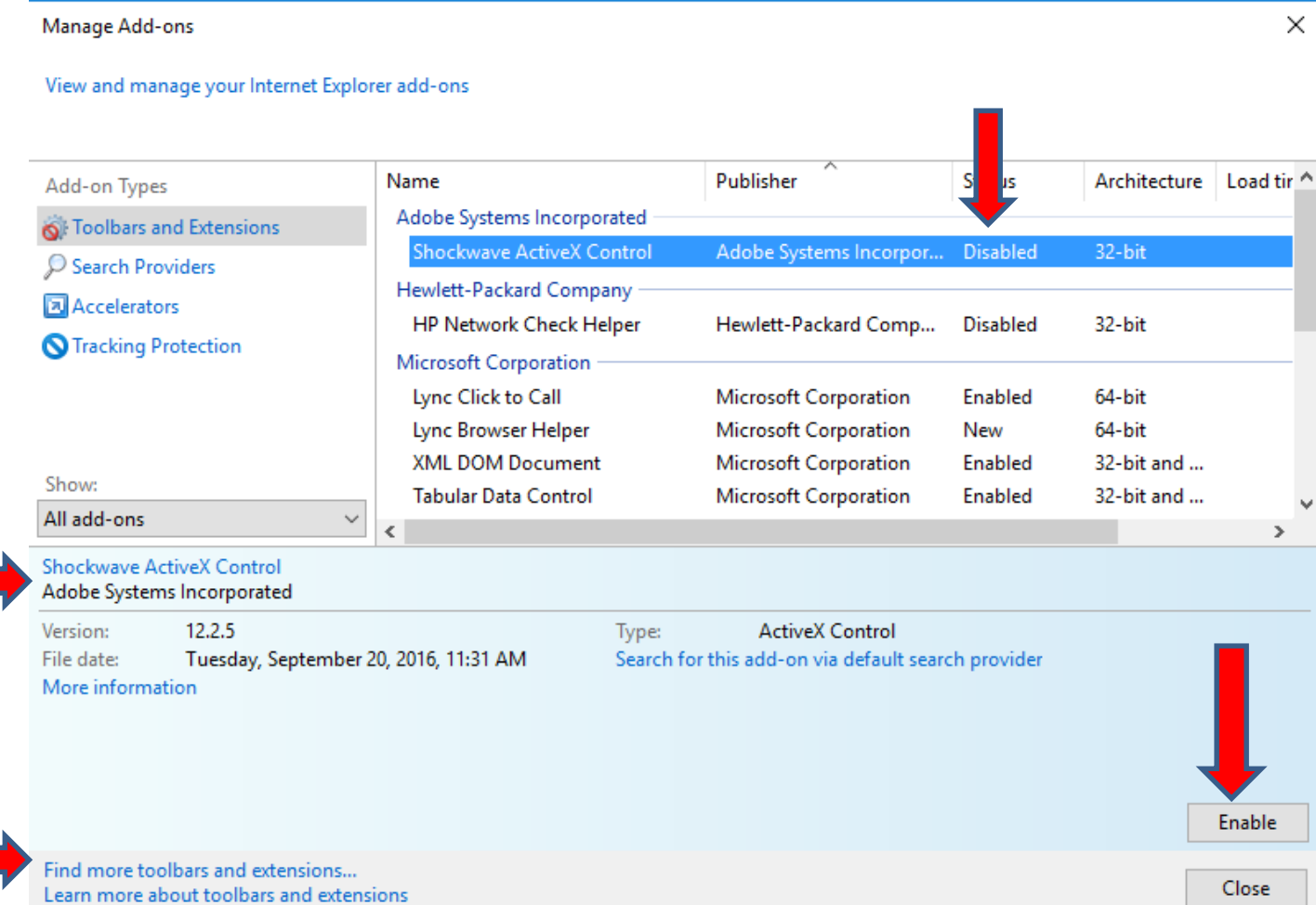

# **When you click on Find more in the lower left, it opens in the default Browser. It use to work, but now it shows Error. Next is what happens.**

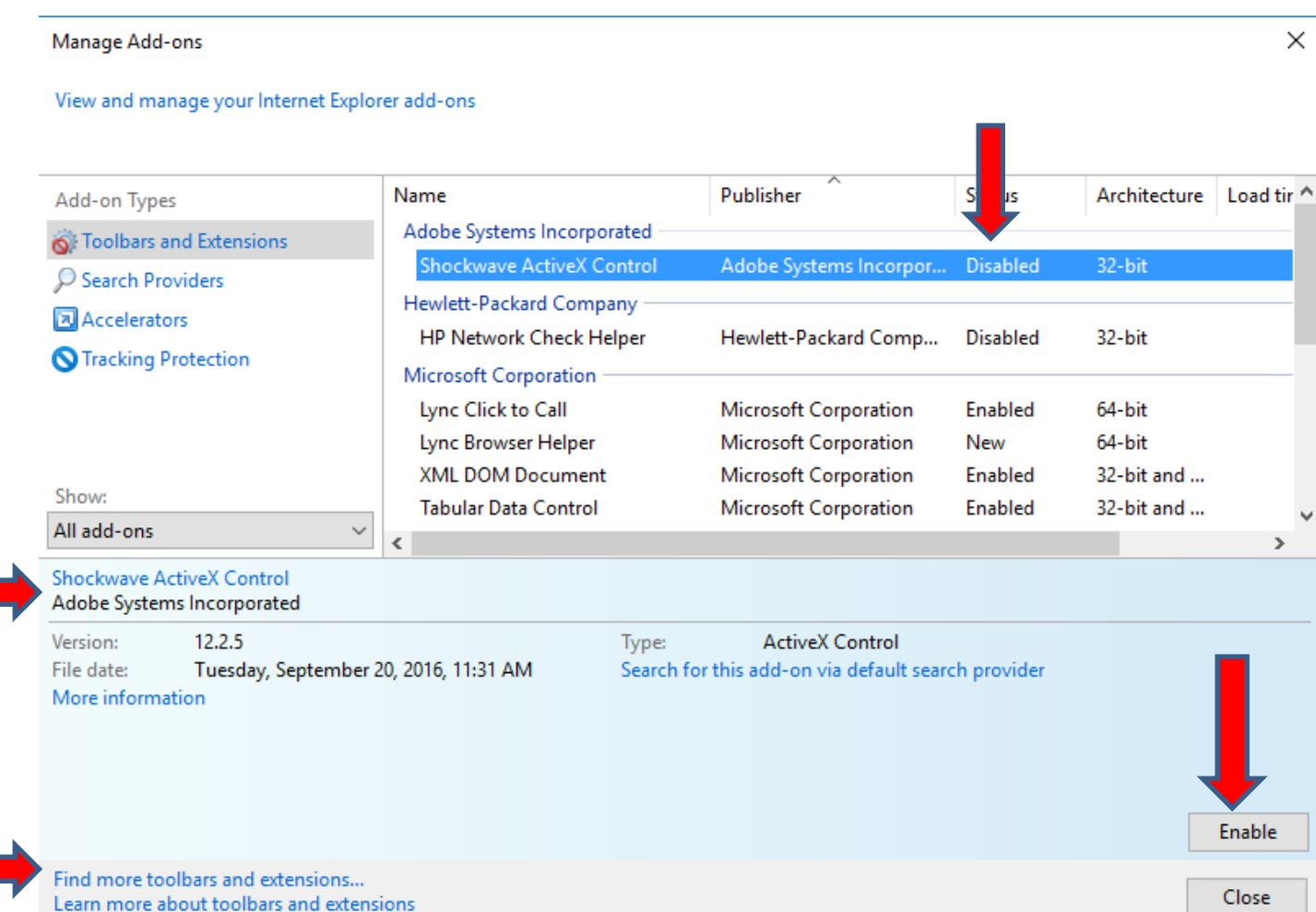

## **You see Server Error on the default Browser. I tried to change the URL. Next I will Zoom in so you can see it.**

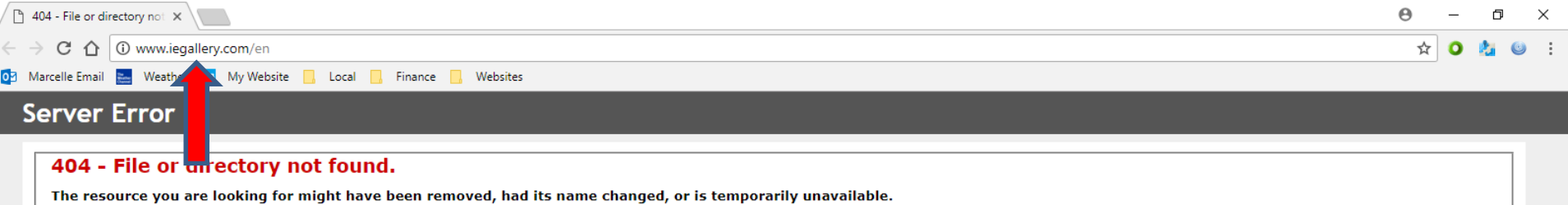

**You see the URL. I decided to delete the en and the / and clicked on the Ender Key to see if it works. Next is what happens.**

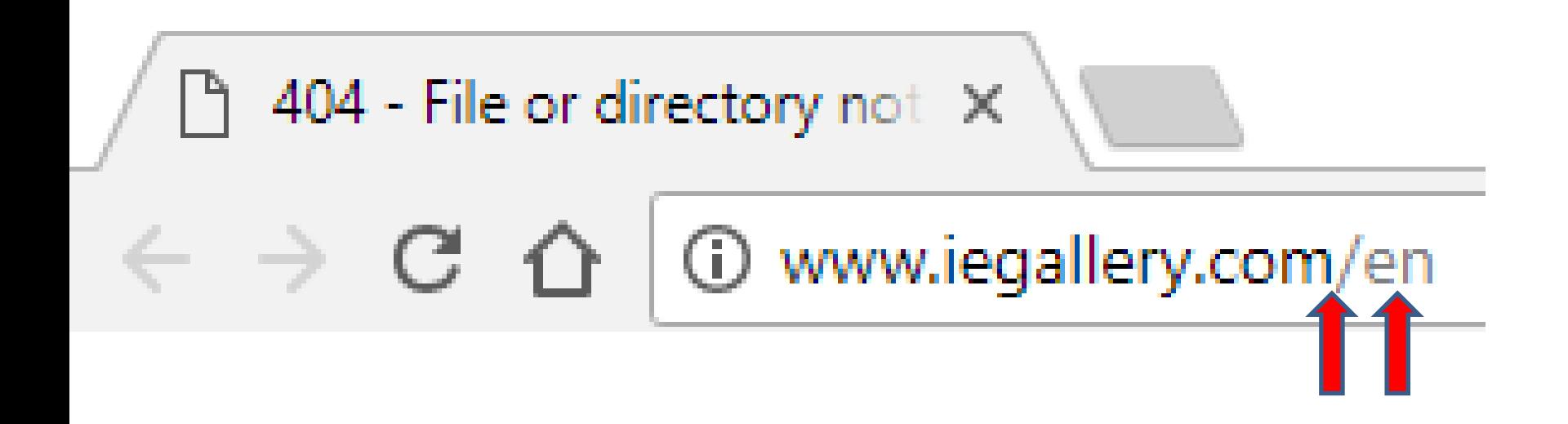

# **It worked and you see Internet Explorer Gallery. I typed in Read Aloud in the Search and next I will Zoom in so you can see what happens.**

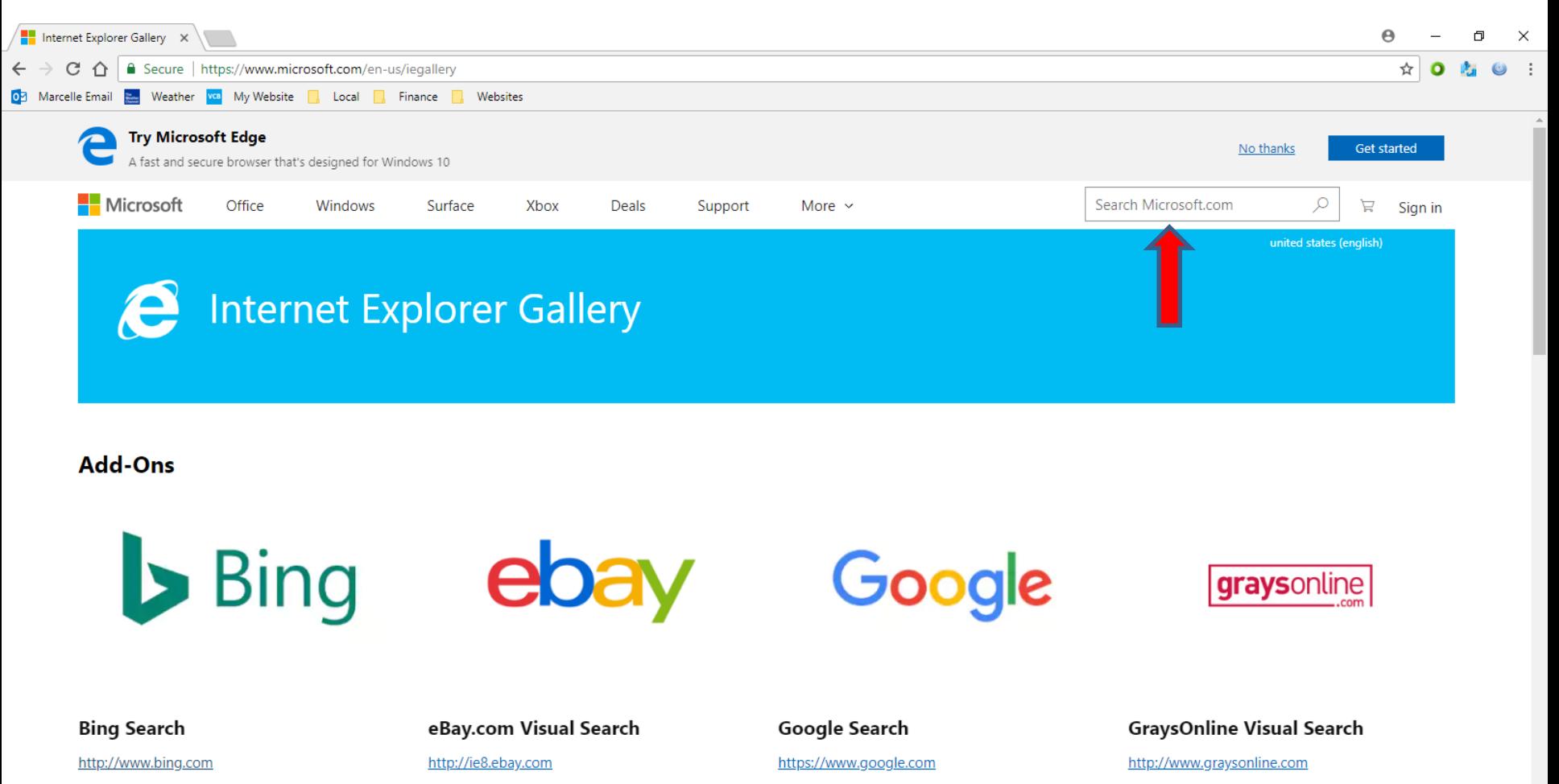

Bing brings together the best of search and people in your social networks to help you spend less time searching and more time doing.

Click anywhere in the search box, select the eBay logo and start typing. Relevant suggestions and photos of popular items appear as you type. Select a photo and go straight to the product

Get search predictions with Google.

Get visual search suggestions on great deals from Australian auction and retail site, GraysOnline.

# **When I typed in Read Aloud in the Search, and you see a list and ReadAloud App is at the Top. Next is what happens when you click on it.**

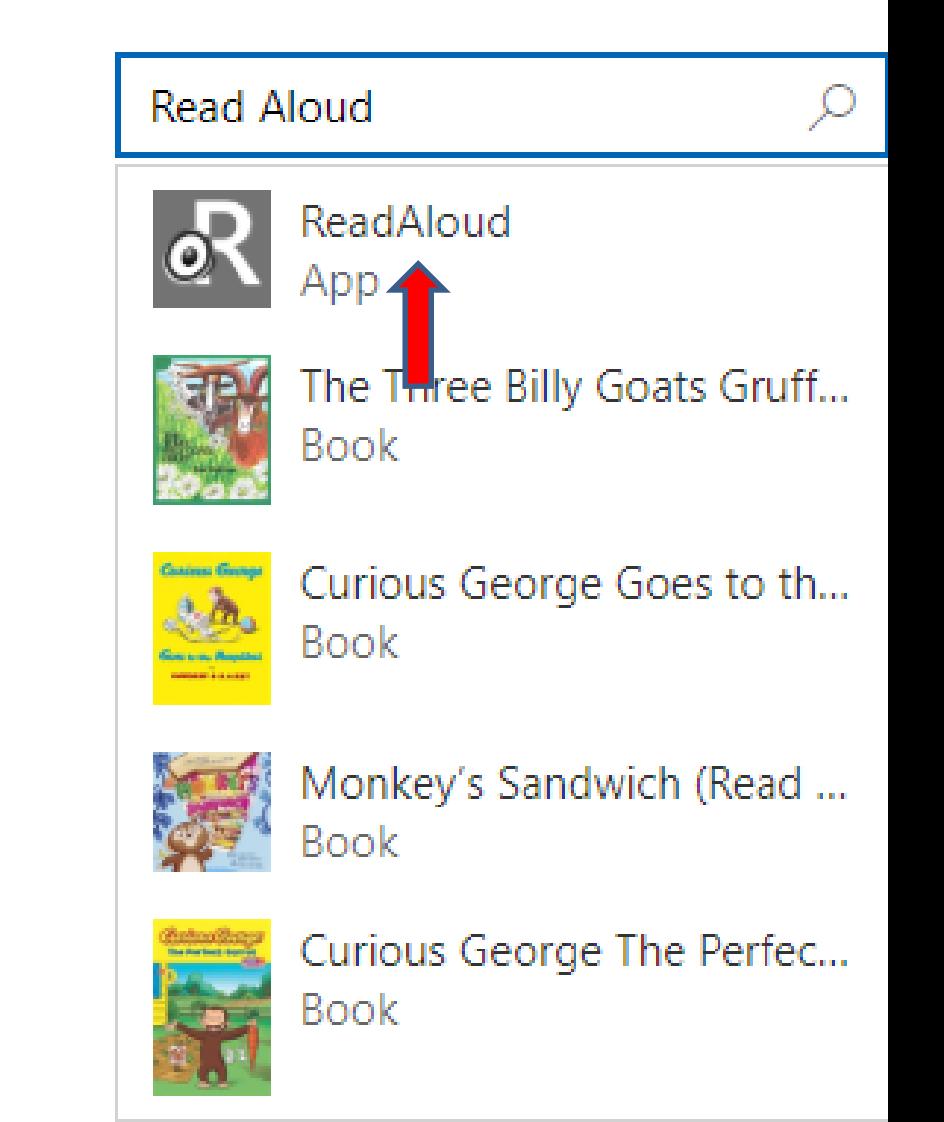

#### **Page changes and you see ReadAloud and Below it is Get the app. I tried it and it is just an App and not an Extension on Internet Explorer. Next explains more about Extensions.**

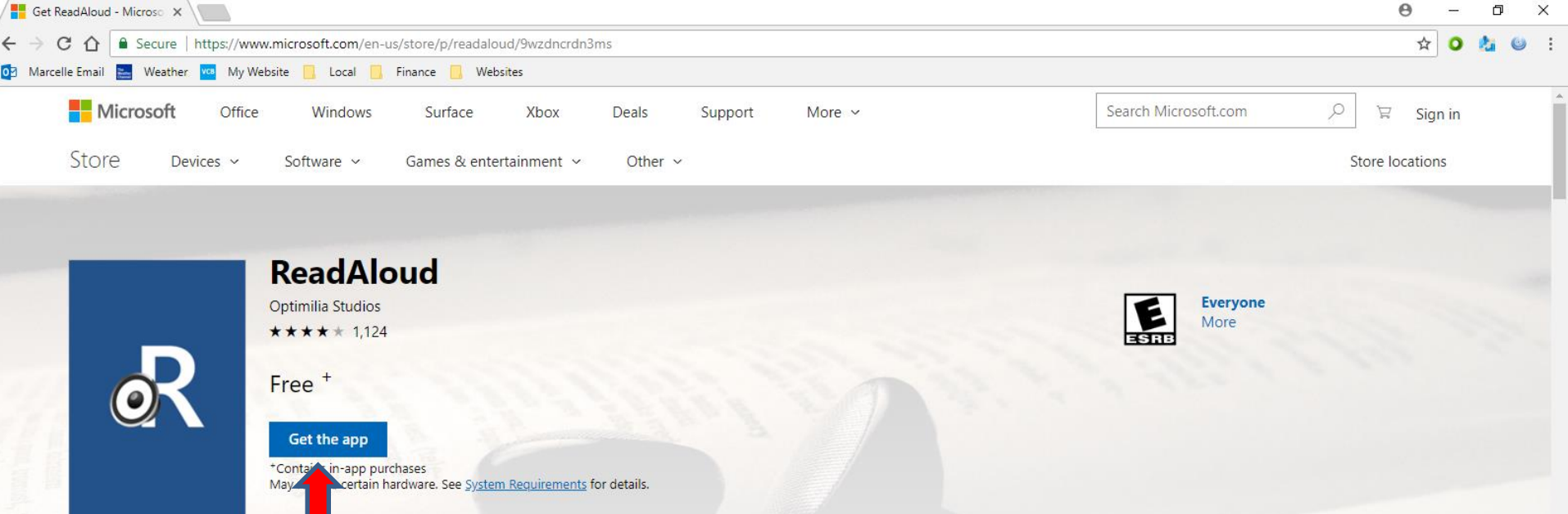

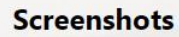

 $PC \vee$ 

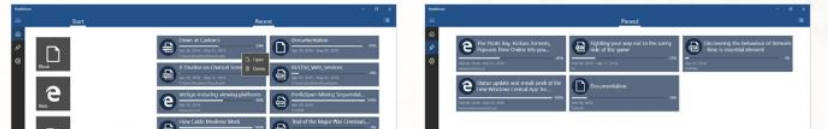

#### **Description**

ReadAloud is a very powerful text-to-speech app which can read aloud web pages, news, documents, ebooks or your own custom contents. ReadAloud can help with your busy life by reading aloud your articles while you continue with your other tasks. This app can be of great help to students with their reading assignments and also improve their reading speed. For visually impaired people this app can be of great assistance.

More

- **I tried to add uBlock Origin and Ghostery to the Internet Explorer Extension and it did not work. That's why I recommend you use other Browsers.**
- **This is the End of Step 5 – Part 2 Internet Explorer.**